# Introduction to RNA-Seq & Transcriptome Analysis

Jessica Holmes

PowerPoint by Shayan Tabe Bordbar Edited by Gio Madrigal & Roberto Cucalón Tamayo

#### Introduction

In this lab, we will do the following:

#### On the IGB Biocluster:

- a) Use **STAR** to align RNA-Seq reads to mouse genome.
- b) Use **featureCounts** to count the reads.
- c) Use **multiqc** to assess the quality of alignment.
- d) Use edgeR to find differentially expressed genes.

#### On the Virtual Machine:

- a) View and inspect the results of differential expression analysis.
- b) Visualize our results on the desktop using the Integrative Genomics Viewer (IGV) tool.

#### Start the VM

- Follow instructions for starting VM (This is the Remote Desktop software).
- The instructions are different for UIUC and Mayo participants.
- Find the instructions for this on the course website under Lab Set-up: <a href="https://publish.illinois.edu/compgenomicscourse/2023-schedule/">https://publish.illinois.edu/compgenomicscourse/2023-schedule/</a>

#### Step 0A: Accessing the IGB Biocluster for First Time

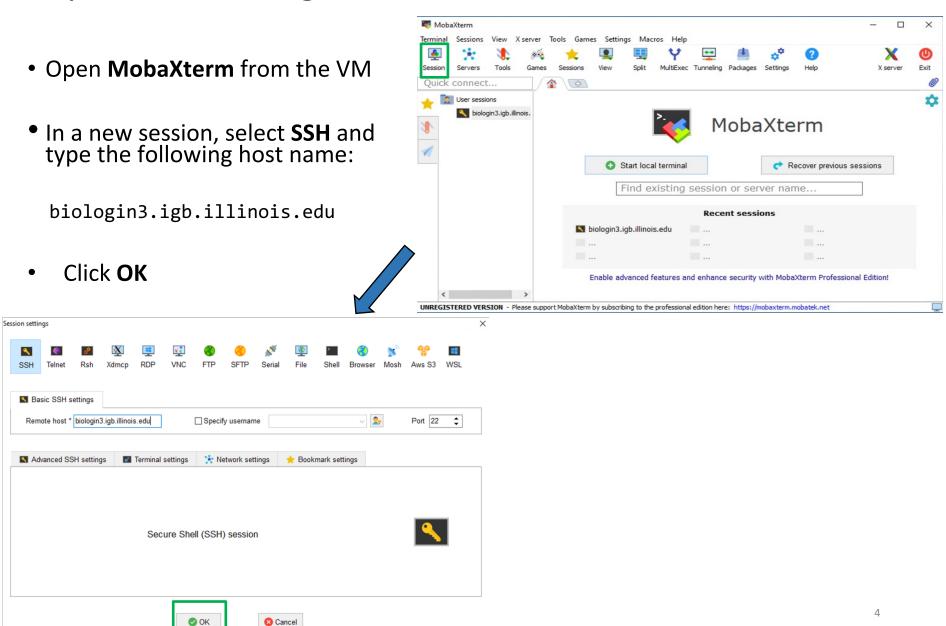

### Step 0A: Accessing the IGB Biocluster

- Enter login credentials assigned to you.
- Example username: Class01
- You will not see any characters on screen when typing in password.
   Just type it.

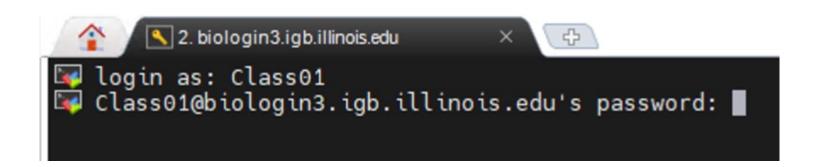

## Step 0A: Accessing the IGB Biocluster

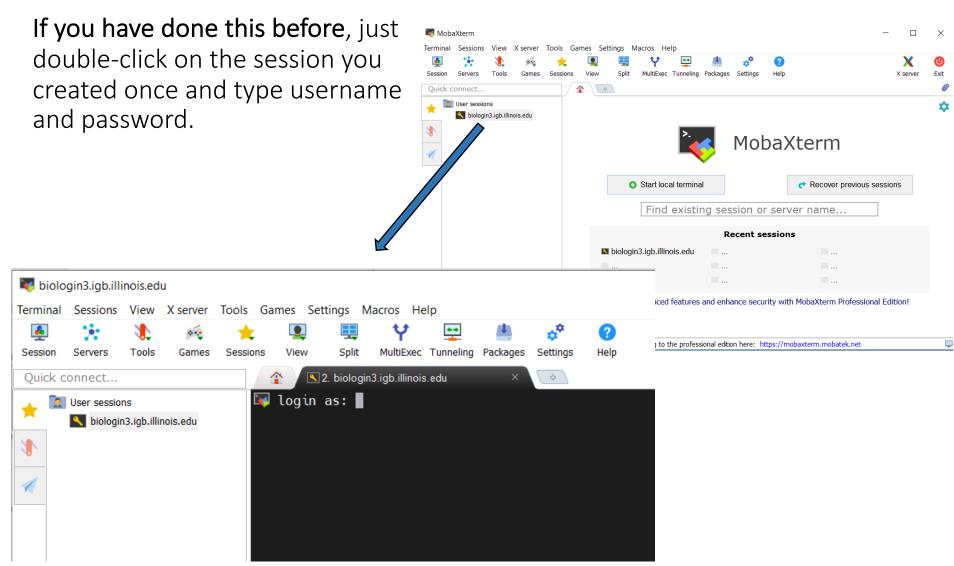

In MobaXterm

7

### Step OB: Lab Setup

The lab is located in the following directory:

/home/classroom/mayo/2020/mouse-rnaseq-2020/

Following commands will copy a shell script, designed to prepare the working directory, to your home directory. Follow these steps to first copy, and then submit the script as a job to biocluster:

```
$ cd ~/
# Note ~ is a symbol in Unix paths referring to your home directory
$ cp /home/classroom/hpcbio/mayo-rnaseq/mouse-rnaseq-2020/src/Mayo-RNASeq/prep-directory.sh ./
# Copies prep-directory.sh script to your working directory.
$ sbatch prep-directory.sh
# submits a job to biocluster to populate your home directory with necessary files
$ squeue -u $USER # to check the status of the submitted job
```

Note: In this lab, we will **NOT** login to a node on the biocluster. Instead, we will submit jobs to the biocluster.

RNA-Seq Lab | 2023

## Step OC: Working directory: data

Navigate to the created directory for this exercise and look what data folder contains.

### data/rawseq

| \$ cd mouse-rnaseq-2020 |
|-------------------------|
| \$ ls                   |
| # output should be:     |
| # data results src      |
| \$ ls data/             |
| # genome rawseq         |
| \$ ls data/rawseq       |
| \$ ls data/genome       |
|                         |

| File<br>name               | Time<br>points | Replicate<br># | # Reads       |
|----------------------------|----------------|----------------|---------------|
| a_0.fastq<br>b_0.fastq     | TPO            | 1 2            | ~ 1 million   |
| a_8.fastq<br>b_8.fast<br>q | TP8            | 1 2            | ~ 1.1 million |

#### data/genome

| Name            | Description                                                         |  |  |
|-----------------|---------------------------------------------------------------------|--|--|
| mouse_chr12.fna | Fasta file with the sequence of chromosome 12 from the mouse genome |  |  |
| mouse_chr12.gtf | GTF file with gene annotation, known genes                          |  |  |

#### Step 0D: Working directory: scripts

Navigate to the directory containing the scripts and look what's inside.

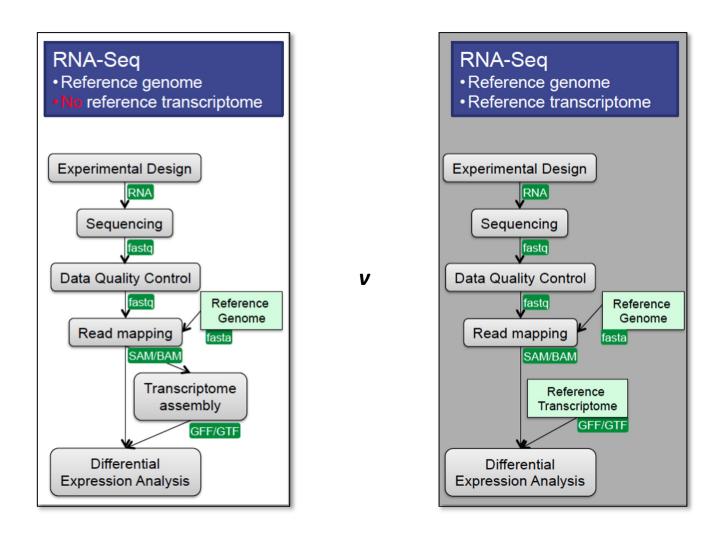

#### Pipeline Overview

## Step 1: Alignment using STAR

In this exercise, we will be aligning RNA-Seq reads to a reference genome.

# Step 1A: Create a STAR index of the mouse genome (chromosome 12 only)

In this step, we will start a genome index generation job using the **sbatch** command. Additionally, we will gather statistics about our job using the **squeue** command.

Run the following command (colored black):

```
$ sbatch STAR-index-mouse-genome.sh
# This will execute STAR-index-mouse-genome.sh on the biocluster.
# OUTPUT in ~/mouse-rnaseq-2020/data/genome/
# STAR-2.7.3a_mouse-chr12_Index/
$ squeue -u $USER
# Get statistics on your submitted job
# This job takes 3-5 mins to complete.
```

\*Please do not try to Run the commands in this slide. This is just to explain what the script that we just ran (STAR-index-mouse-genome.sh ) is supposed to do in more detail.\*

What's inside the STAR-index-mouse-genome.sh script?

```
#!/bin/bash
#SBATCH -N 1
                                      Tells the cluster 'job manager' what resources you
#SBATCH -n 2
                                      want (1 Core, 32GB memory, run on the 'classroom'
#SBATCH --mem 32G
                                      nodes, and name the job 'make.index'
#SBATCH -J make.index
#SBATCH -p classroom
                                                   Load the software. We are using a
                                                   tool called 'STAR' to create an index
# load the tool environment
                                                   for chr12 of mm9 mouse genome.
module load STAR/2.7.3a-IGB-gcc-8.2.0
                                                            Change and make
cd ~/mouse-rnaseq-2020/
                                                            directory to store the
mkdir -p data/genome/STAR-2.7.3a mouse-chr12 Index/
                                                            index.
                                                    Run STAR tool in 'genomeGenerate'
STAR --runThreadN $SLURM NTASKS \
                                                   mode.
     --runMode genomeGenerate \
     --genomeDir data/genome/STAR-2.7.3a mouse-chr12 Index \
     --genomeFastaFiles data/genome/mouse chr12.fna \
     --limitGenomeGenerateRAM 32000000000 \
     --genomeSAindexNbases 12 \
     --outTmpDir /scratch/$SLURM JOB ID
```

## Step 1B: Align sequences using the created index

In this step, we will align sequences from fastq files to the mouse genome using STAR.

Run the following command (colored black):

```
$ sbatch STAR-alignment.sh
# This will execute STAR-alignment.sh on the biocluster.
# OUTPUT in ~/mouse-rnaseq-2020/results/star/
$ squeue -u $USER # to check the status of the submitted job
# This job takes 2-4 mins.
$ more STAR-alignment.sh
# Take a look at the script
# press "space" to go to the next page when using more
```

\*Please do not try to Run the commands in this slide. This is just to explain what the script that we just ran (STAR-alignment.sh ) is supposed to do in more detail.\*

#### What's inside the STAR-alignment.sh script?

```
#!/bin/bash
                                  Tells the cluster 'job manager' what resources you want (1
#SBATCH -N 1
                                   Core, 16GB memory, run on the 'classroom' nodes, and name
#SBATCH -n 2
#SBATCH --mem 16G
                                  the job 'align star'. Runs two samples at a time.
#SBATCH --job-name=align star
#SBATCH -p classroom
#SBATCH --array=1-4%2
                                            Load the software. We are using a tool called
# load the tool environment
                                            'STAR' to align fastq reads to mouse chr12 genome.
module load STAR/2.7.3a-IGB-gcc-8.2.0
                                                             Change and make directory to
cd ~/mouse-rnaseq-2020/
mkdir -p results/star
                                                             store the alignment results.
STAR --runThreadN $SLURM NTASKS \
     --genomeDir data/genome/STAR-2.7.3a mouse-chr12 Index \
                                                                    Run STAR tool in 'alignReads'
     --readFilesIn data/rawseq/${line}.fastq \
                                                                    (default) mode. Options are
     --sjdbGTFfile data/genome/mouse chr12.gtf \
                                                                    described in the next slide.
     --outFileNamePrefix results/star/${line} \
     --limitGenomeGenerateRAM 32000000000 \
                                                                         Load SAMtools software to
     --outSAMtype BAM SortedByCoordinate \
     --outTmpDir /scratch/${SLURM JOB ID} ${SLURM ARRAY TASK ID}
                                                                         generate index bam files
                                                                         for visualization with IGV
module load SAMtools/1.10-IGB-gcc-8.2.0
                                                                             Run 'samtools index' for
samtools index results/star/${line} Aligned.sortedByCoord.out.bam
                                                                             all created alignment files.
```

# Step 1B: Align sequences using the created index

\*Please do not try to Run the commands in this slide. This is just to explain what are the arguments for running STAR.\*

Here we go over the essential arguments to use with STAR for aligning sequences in fastq files.

```
--runThreadN $SLURM_NTASKS \# number of threads
STAR
        --genomeDir data/genome/STAR-2.7.3a mouse-chr12 Index \
         # path to the indexed genome folder
        --readFilesIn data/rawseq/${line}.fastq \
         # path to the input fastq file
        --sjdbGTFfile data/genome/mouse chr12.gtf \ # path to the gtf file
        --outFileNamePrefix results/star/${line} \
         # prefix to be used in the names of outputs
        --outSAMtype BAM SortedByCoordinate # TYPE OF OUTPUT
```

### Step 1C: Output of STAR alignment Job

You should have 4 outputs per input fastq file when the job is completed.

#### **Discussion:**

- What did we just do?

Using STAR, we created an index for chr12 of mouse genome and aligned input fastq files.

#### **Files**

- \*.Aligned.sortedByCoord. out.bam
- \* Log.final.out
- \*\_Log.out
- \*\_Log.progress.out
- \* SJ.out.tab
- \*\_STARgenome/

Where are these files located? Type the following command to see them: Is ~/mouse-rnaseq-2020/results/star

## Step 2: Read aligned counts

Use **featureCounts** to generate the aligned counts for each of the bam files generated in step 1.

## Step 2A: Counting reads

**featureCounts** is part of the **Subread** module.

It takes alignment files (BAM, SAM), along with an annotation file (GTF file here) and counts the number of reads in the alignment that are associated to specified features in the annotation file.

```
$ sbatch featureCounts.sh

# OUTPUT in ~/mouse-rnaseq-2020/results/featureCounts/
$ squeue -u $USER # to check the status of the submitted job

# This job takes 1-4 mins.
$ more featureCounts.sh

# Take a look at the script
```

\*Please do not try to Run the commands in this slide. This is just to explain what the script that we just ran (featureCounts.sh) is supposed to do in more detail.\*

#### What's inside the featureCounts.sh script?

```
#!/bin/bash
                               Tells the cluster 'job manager' what resources you want (1
#SBATCH -N 1
                               Core, 8GB memory, run on the 'classroom' nodes, and name
#SBATCH -n 1
                               the job 'counts'. Runs 4 samples at a time.
#SBATCH --mem 8G
#SBATCH --job-name=counts
#SBATCH --array=1-4
#SBATCH -p classroom
                                                Load the software. We are using 'featureCounts'
                                                tool from 'Subread' toolkit to count the reads.
# load the tool environment
module load Subread/2.0.0-IGB-gcc-8.2.0
                                                assigned to genomic regions.
                                                            Change and make directory to
cd ~/mouse-rnaseq-2020/
                                                            store the count results.
mkdir -p results/featureCounts
featureCounts -T 1 -s 2 -g gene id -t exon \
                                                              Run featureCounts tool.
-o results/featureCounts/${line} featCounts.txt \
                                                              Options are described in the
-a data/genome/mouse chr12.gtf \
                                                              next slide.
results/star/${line} Aligned.sortedByCoord.out.bam
```

#### Step 2A: Counting reads

\*Please do not try to run the commands in this slide. This is just to explain the arguments for the featureCounts.\*

Here we go over the essential arguments for the featureCounts.

```
FeatureCounts -T 1 \ # number of threads
              -s 2 \ # use reverse strand (use -s 1 for forward strand)
              -t exon \ # describes the "feature" that this #software
                        # will look for in our GTF file
              -g gene id id \ # describes the "meta-feature" that should
                              # also be present in our GTF.
              -o results/ts/featureCounts/${line} featCounts.txt \
              -a data/genome/mouse chr12.gtf \# path to the gtf file
               results/star/${line} Aligned.sortedByCoord.out.bam # path to
                      # the alignment file
```

### Step 2B: Output of featureCounts

You should have **2** outputs per input fastq file when the job is completed.

#### **Files**

- 1. \*.txt
- 2. \*.txt.summary

Where are these files located? Type the following command to see them:

\$ 1s ~/mouse-rnaseq-2020/results/featureCounts

Run the following command to take a look at one of the output files:

\$ more ~/mouse-rnaseq-2020/results/featureCounts/a\_0\_featCounts.txt.summary

# take a look at one of the summary output files

# Step 3: Using MultiQC to generate quality report

Now we will use MultiQC to assess the quality of alignments and to collate STAR and featureCounts numbers.

We will also use a R script to generate plots on read mappings.

We will use multique tool to summarize the results from STAR and featureCounts.

```
$ sbatch multiqc_summary.sh

$ squeue -u $USER # to check the status of the submitted job

# This job takes ~ 1 minute.

# OUTPUT in ~/mouse-rnaseq-2020/results/

# multiqc_report.html ReadFatePlot.jpeg Targets_Final.txt

# we will analyze the results on VM
```

Note that the files generated by multiqc\_summary.sh script have already been copied to [course\_directory]\04\_Transcriptomics\ on the VM for visualization.

\*Please do not try to Run the commands in this slide. This is just to explain what the script that we just ran (the multiqc\_summary.sh) is supposed to do in more detail.\*

#### What's inside the multiqc\_summary.sh script?

```
#!/bin/bash
                                         Tells the cluster 'job manager' what resources you
#SBATCH -N 1
                                         want (1 Core, 8GB memory), run on the 'classroom'
#SBATCH -n 1
                                         nodes, and name the job 'multigc'.
#SBATCH --mem 8G
#SBATCH --job-name=multiqc
#SBATCH -p classroom
# load the tool environment
                                                                  Load the MultiQC
module load MultiQC/1.7-IGB-gcc-8.2.0-Python-3.7.2
                                                                  module.
                                                                 Change directory to results.
cd ~/mouse-rnaseq-2020/results
                                                         Run multigc on the results directory.
multiqc ./
# load the tool environment
                                                            Unload all modules. Then load R
module purge
                                                            module.
module load R/3.6.0-IGB-gcc-8.2.0
                                                         Run makeTargetsFinal.R script. This R
                                                        script creates visualizations on the
Rscript ../src/makeTargetsFinal.R
                                                        fate of sequencing reads. can use
                                                         Linux 'more' command to view the
                                                        script.
```

### Step 0: Local Files

For viewing and manipulating the files needed for this laboratory exercise, the path on the VM will be denoted as the following:

[course\_directory]

We will use the files found in:

[course\_directory]\04\_Transcriptomics

[course\_directory] = Desktop\VM

Navigate to the following directory on your VM:

[course\_directory]\04\_Transcriptomics\

- Note that the files generated by multiqc\_summary.sh script have already been copied to this directory for convenience.
- Open multiqc\_report.html

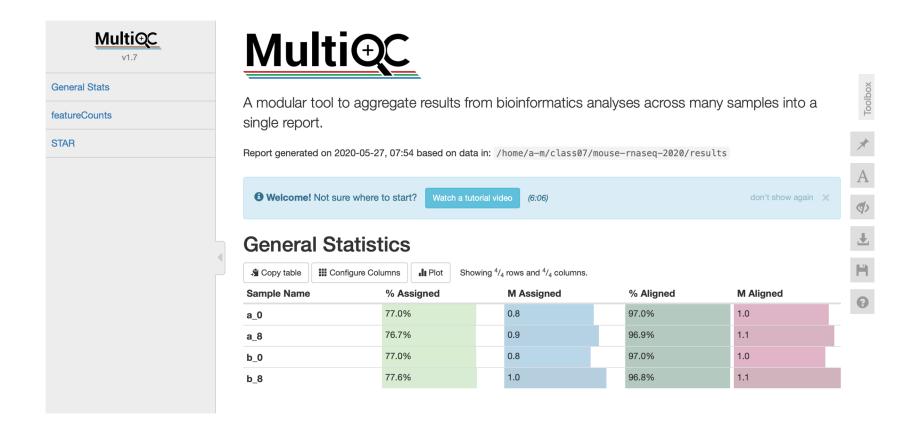

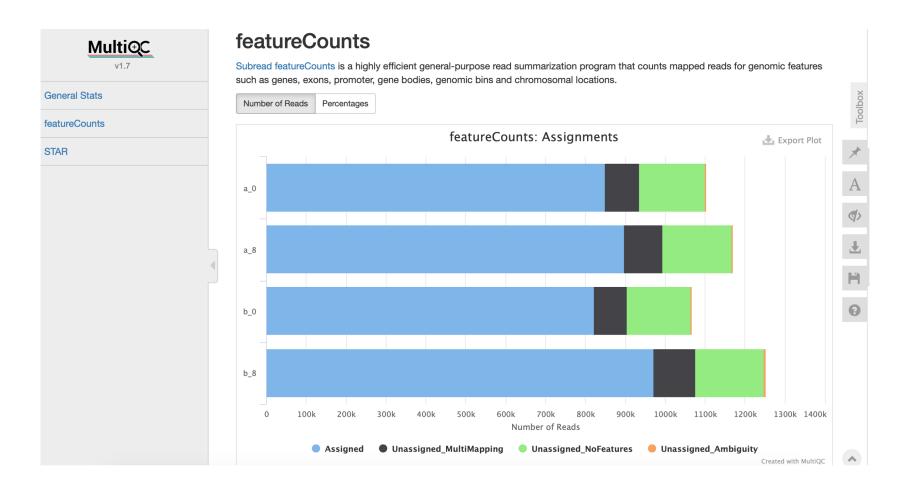

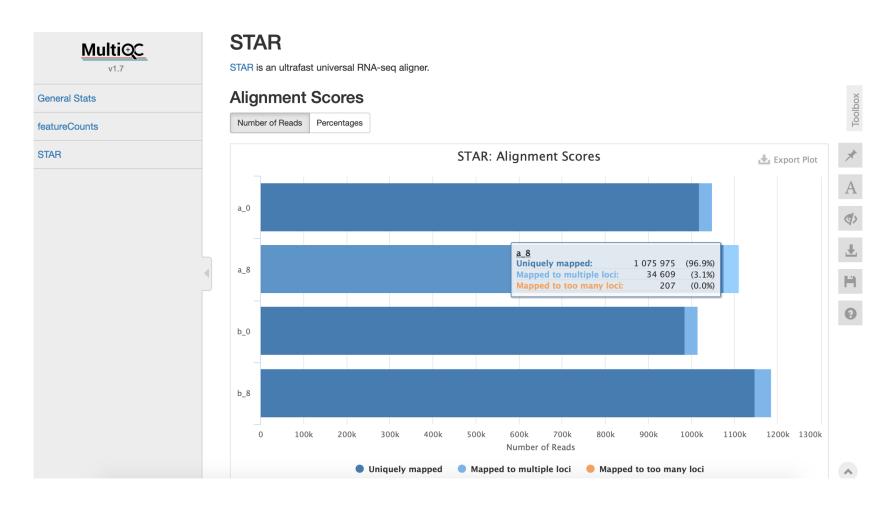

#### Open ReadFatePlot.jpeg

## This file is in the same directory as the previous one: [course\_directory]\04\_Transcriptomics\

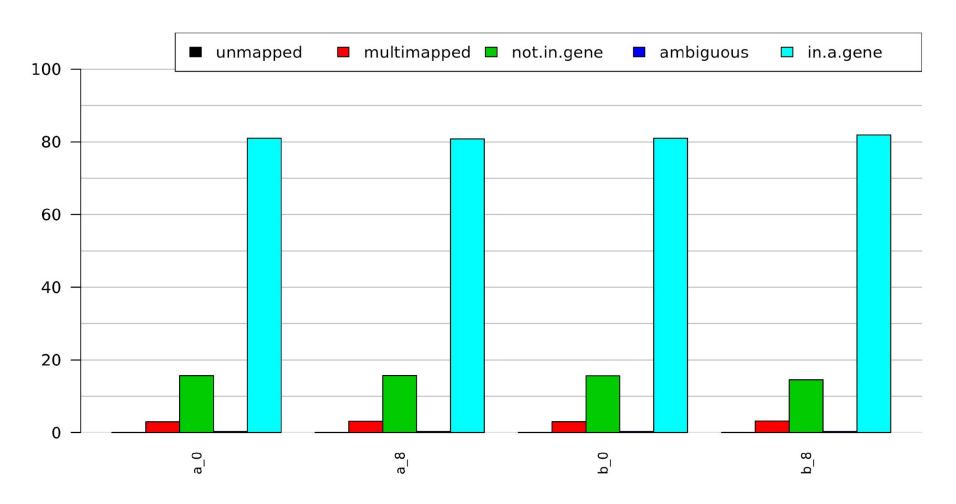

# Step 4: Finding differentially expressed genes

Now we will use edgeR to analyze the count files generated in step 2 to find differentially expressed genes between two time points.

In MobaXterm

## Step 4: Statistical analysis with edgeR

We run edgeR.sh, that uses an R script "stats\_edgeR.R" to perform the statistical analysis and find differentially expressed genes.

We use FDR 0.05 to call differential expression.

```
$ sbatch edgeR.sh

$ squeue -u $USER # to check the status of the submitted job

# This job takes ~ 30 seconds.

# OUTPUT in ~/mouse-rnaseq2020/results/edgeR/

# MDSclustering.jpeg NumSigGenes_FDR0.05.csv RawCounts.txt

# t8_vs_t0_AllResults.txt t8_vs_t0_MeanDifferencePlot.jpeg
```

Note that the files generated by **edgeR.sh** script have already been copied to **[course\_directory]\04\_Transcriptomics\** on the VM for convenience.

## Please do not try to Run the commands form the first grey box. This is just to explain what the script that we just ran (the edgeR.sh) is supposed to do in more detail.

What's inside the edgeR.sh script?

```
#!/bin/bash
#SBATCH -N 1
#SBATCH -n 1
#SBATCH --mem 8G
#SBATCH --job-name=edgeR
#SBATCH -p classroom

# load the tool environment
module load R/3.6.0-IGB-gcc-8.2.0

cd ~/mouse-rnaseq-2020/
mkdir -p results/edgeR

Rscript src/stats_edgeR.R
```

Tells the cluster 'job manager' what resources you want (1 Core, 8GB memory), run on the 'classroom' nodes, and name the job 'edgeR'.

Load the R module.

Change and create directory to store results.

Run stats\_edgeR.R script. This script performs the differential expression analysis.

```
$ more stats_edgeR.R
# to view stats_edgeR.R
```

Exit MobaXterm by either closing the window or typing 'exit' in the command prompt.

### Examining the results

- Navigate to the following directory on your VM:[course\_directory]\04\_Transcriptomics\
- Open MDSclustering.jpeg

Multidimensional Scaling is used to identify outliers and batch effects on large number of samples.

We used the top 500 most highly variable genes to construct this plot

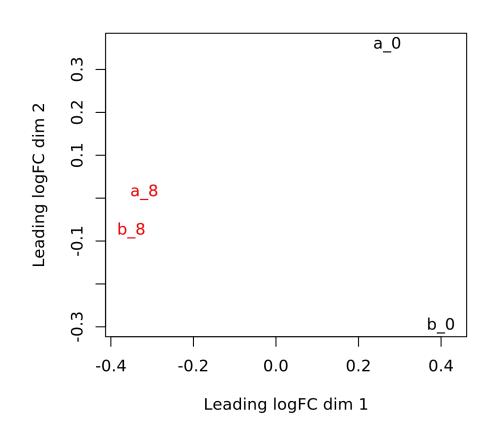

### Examining the results

Open t8\_vs\_t0\_MeanDifferencePlot.jpeg

Each point in the plot represents a gene.

Upregulated genes are marked with red and down-regulated genes are marked with blue.

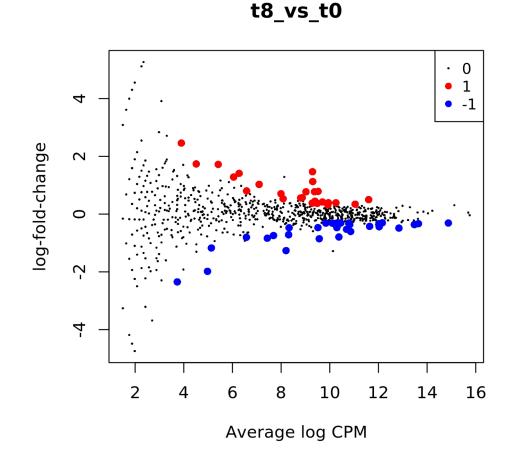

## Visualization Using IGV

The **Integrative Genomics Viewer (IGV)** is a tool that supports the visualization of mapped reads to a reference genome, among other functionalities. We will use it to observe where hits were called for the *alignment* for the two samples (TPO and TP8), and the differentially expressed genes.

#### Start IGV on Desktop

In this step, we will start **IGV** to visualize the differential expression for a selected gene.

If IGV is already open from a previous session, just close it and open again by double clicking on the IGV icon on your Desktop.

#### **Graphical Instruction: Load Genome**

- 1. Within IGV, click the 'Genomes' tab on the menu bar.
- 2. Click the the 'Load Genome from File' option.
- 3. In the browser window, Navigate to:

```
[course_directory]\04_Transcriptomics\
```

- 4. Select mouse\_chr12.fna
- 5. An index file called **mouse\_chr12.fna.fai** will be automatically created in your directory that is necessary for IGV visualization.

### Loading bam and GTF Files

On the menu bar, click File

Load from File...

Load from URL...

Load from DAS...

Load from ENCODE...

Navigate to: [course\_directory]\04\_Transcriptomics\

Files to Load
mouse\_chr12.gtf
a\_0\_Aligned.sortedByCoord.out.bam
b\_0\_Aligned.sortedByCoord.out.bam
a\_8\_Aligned.sortedByCoord.out.bam
b\_8\_Aligned.sortedByCoord.out.bam

#### Resulting window should look like this

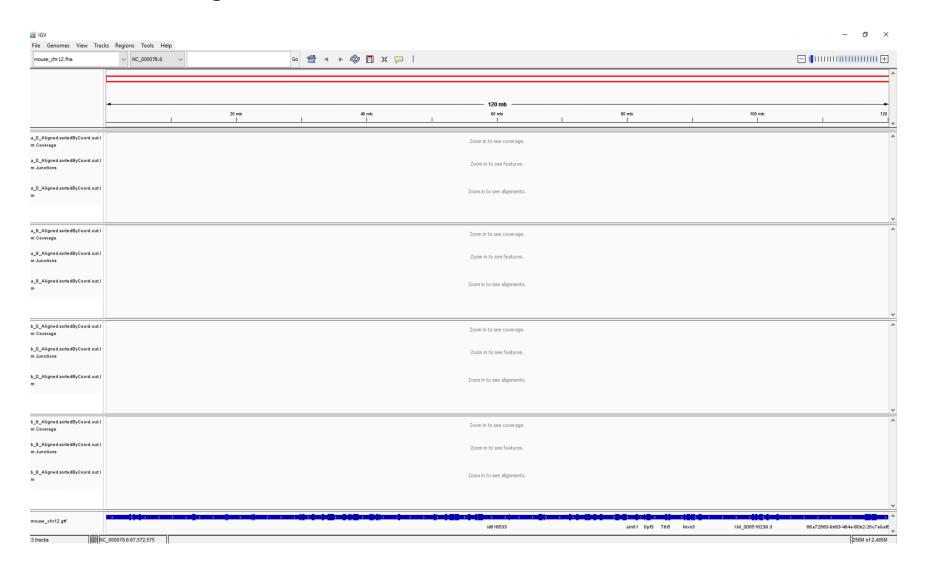

- **FbIn5** is the most significant differentially expressed gene.
- You can check this later in: [course\_directory]\04\_Transcriptomics\t8\_vs\_t0\_AllResults.txt
- Paste Fbln5 here in the IGV window

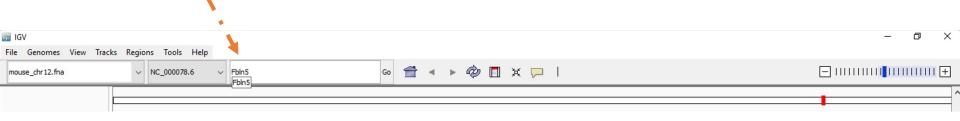

Press Enter or click Go.

Click on the + sign to zoom in.

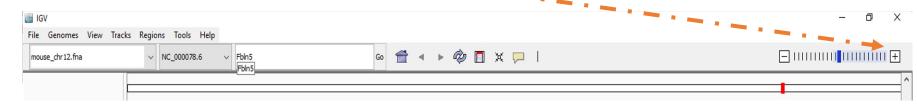

• To view an image similar to next slide, Zoom in so that you see ~40 kb of the gene.

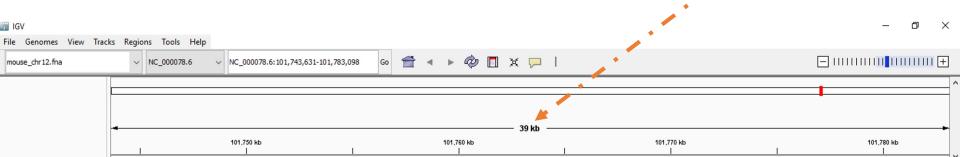

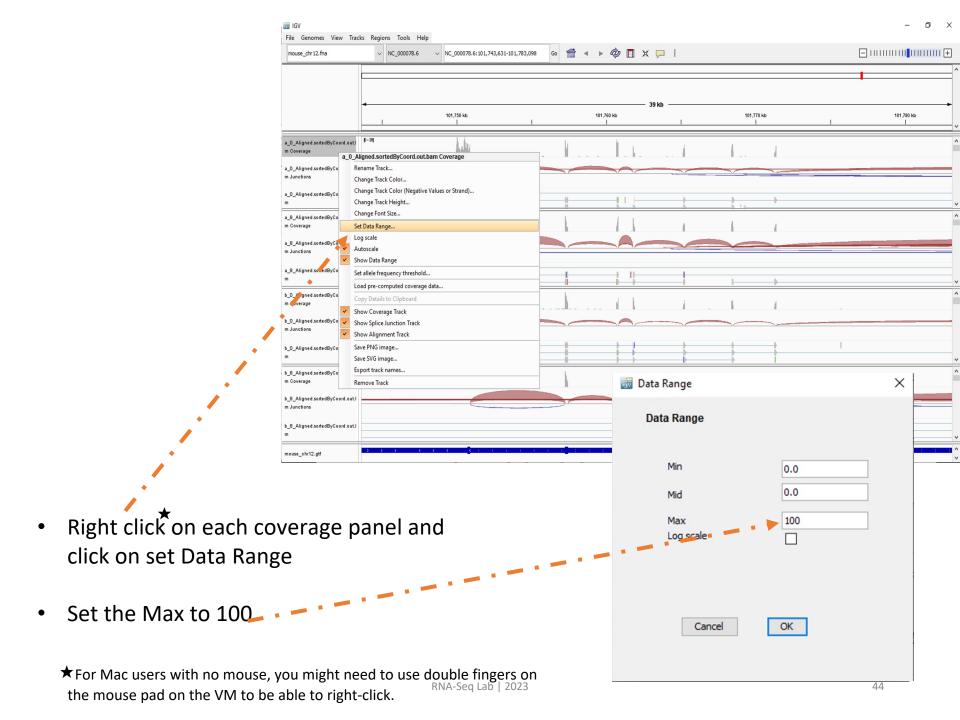

## Look at a differentially expressed gene

The gene appears to be more highly expressed in the TP8 time point in both replicates

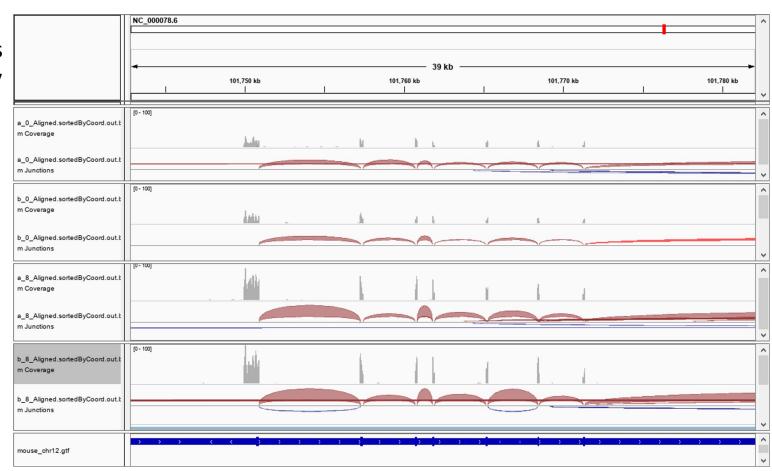